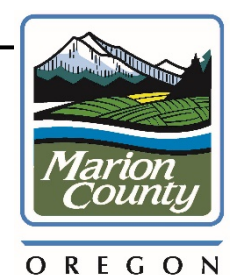

**Helpful Information from the Surveyor's Office** 

The Marion County Surveyor's Office is here to provide service to the public, and to licensed land surveyors. The documents you may receive from this office include surveys, maps, plats, or other pertinent data relating to the location, structures and facilities on property owned by you or other citizens. How you choose to use this information may directly affect you, your neighbors, or the public.

Did you know only persons licensed to practice land surveying by the Oregon State Board of Examiners for Engineering and Land Surveying can legally locate and establish boundaries? We strongly encourage citizens to seek assistance from a Professional Land Surveyor if they need to locate a survey monument, property line, building setback, easement, or other services related to making measurements, descriptions, reports, and maps pertaining to the physical features of and improvements on the earth. You can find local land surveyors listed in the yellow pages, or on the Professional Land Surveyors of Oregon (PLSO) web page.

Our goal is to help you be successful with your task and to provide you the documents filed in the Marion County Surveyor's Office.

Kent Inman Marion County Surveyor

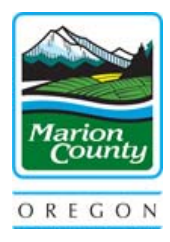

The following are steps to help you locate and view maps the county has on file.

1. Go to Marion County Oregon Surveyor's Office website by clicking on the following link:

https://www.co.marion.or.us/PW/Survey .

2. On the right hand column, under **Survey & Plat Research**, click on the Internet Research Site link, which will open up a Disclaimer page.

Accept! 3. Read the Disclaimer and click the **button** button at the bottom of the page.

4. On the top blue bar, click on the three lines to the *left of the Marion County Logo*, to show a

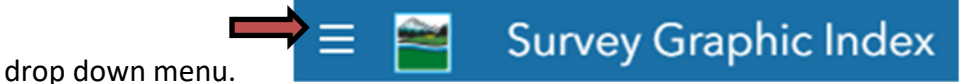

5. Click on **Survey Search** in the drop down menu.

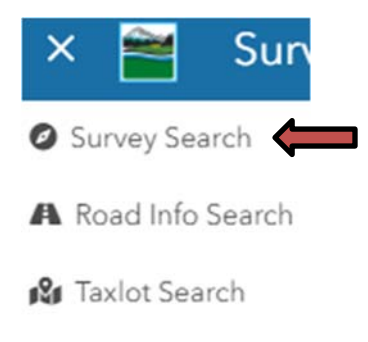

**C** Zoom to TRS

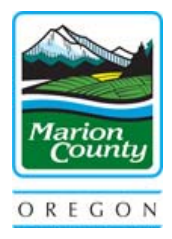

6. The **Search for Surveys** box will open on the right hand side. Here you can search for your property via Tax #, Tax Account, or Situs Address. Typically we suggest using Situs Address (the address of the property you are looking for information on). To do that, start to enter the address and it should start to auto populate like this:

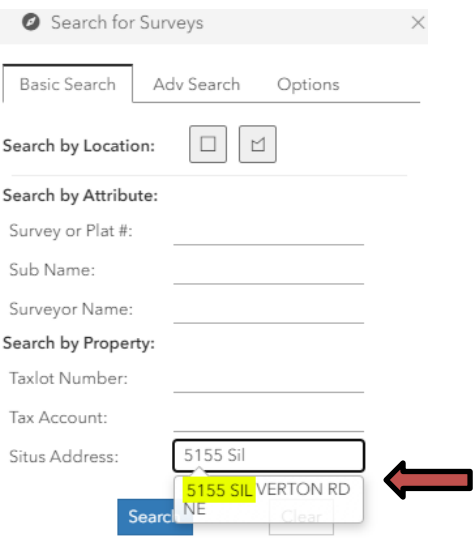

Click on the address and this will drill the map into your location and show any maps we have on record.

**NOTE:** Depending on your Internet Browser, you may get a pop-up window with links to maps, or you may get a pop-up blocked message. \*\*See "Troubleshooting" section at end of these instructions\*\*

7. To view more info on the maps associated with the above search type, on the bottom of the

screen you will see a blue arrow pointing up,  $\sqrt{NGSCon}$  click the blue arrow.

You will see several columns with different headings and a number of survey records associated with the property.

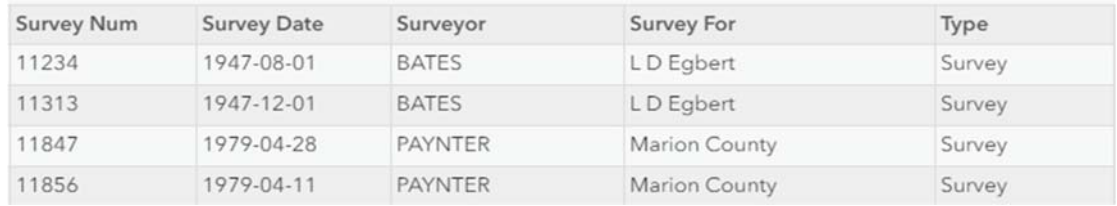

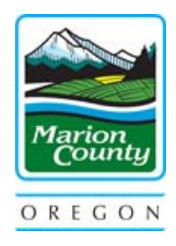

\*It is important to keep in mind that not every record shown pertains to the property searched. You will have to do your own research, and we do not interpret maps for you. You may reach out to the Surveyor of record, or hire a Surveyor of your choice for further information.\*

8. You can sort data by clicking on the header. E.g. Click on **Survey Date** to sort by oldest to newest or vice versa or click on **Survey For** to sort names alphabetically.

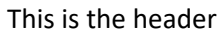

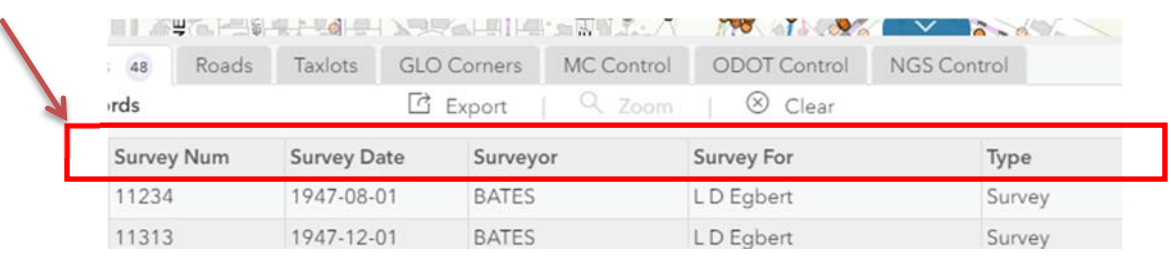

#### 9. Clicking on the survey # (E.g. #### or P##-### or S##-####)

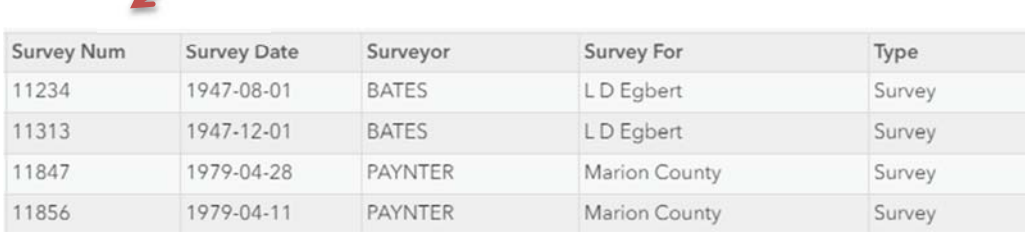

This will highlight in blue, dots that resemble monuments used to point tag the general vicinity the survey took place. You may need to zoom out on the map to see which dots are being highlighted. This will help you sort which surveys you would like to look at for your research.

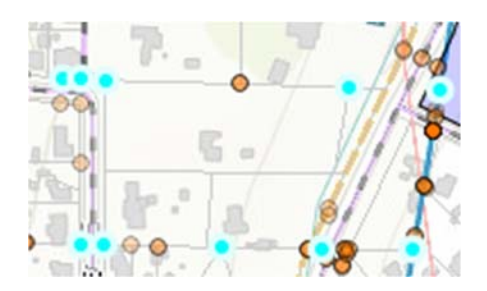

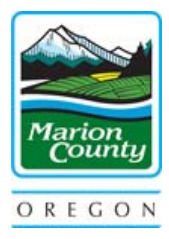

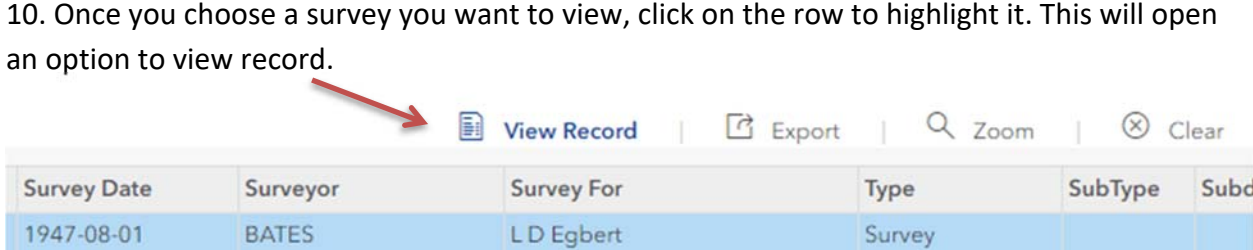

Click on "View Record" and the map will open in a separate tab.

11. If you would like to download the image for your records, in the tab the map opened in you

will see a printer icon with the words PDF next to it:  $\bigoplus_{PDF}$  click on it.

Click on the Download & Print option.

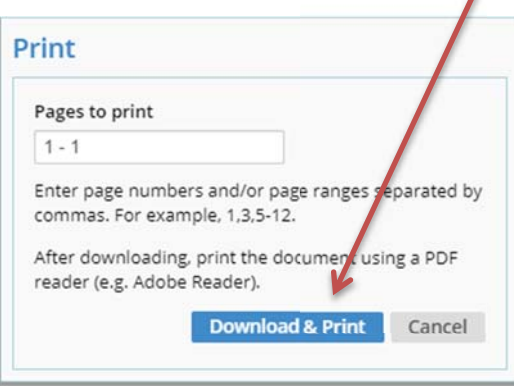

This will open the image in a PDF window. From there click "File" at the top of the screen which will give you a drop down menu.

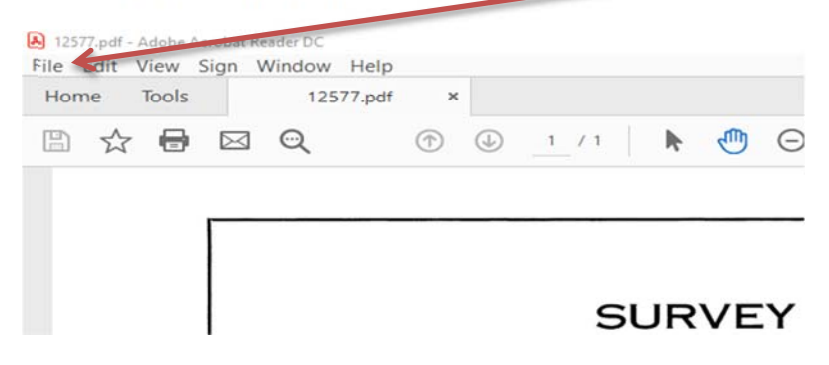

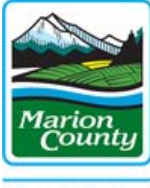

OREGON

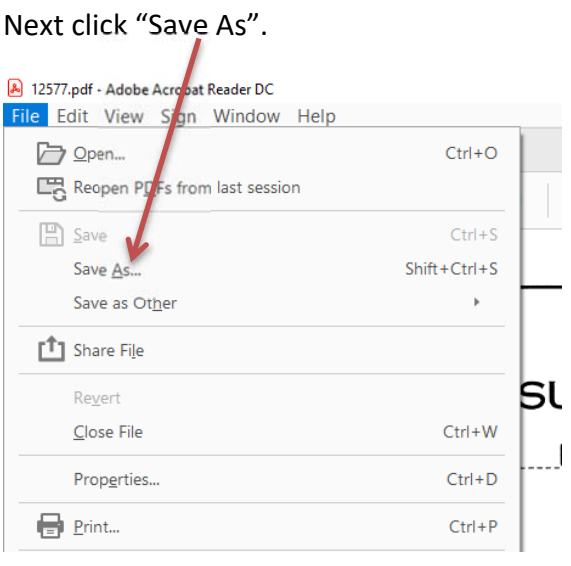

12. Select where you want the file saved and name the file.

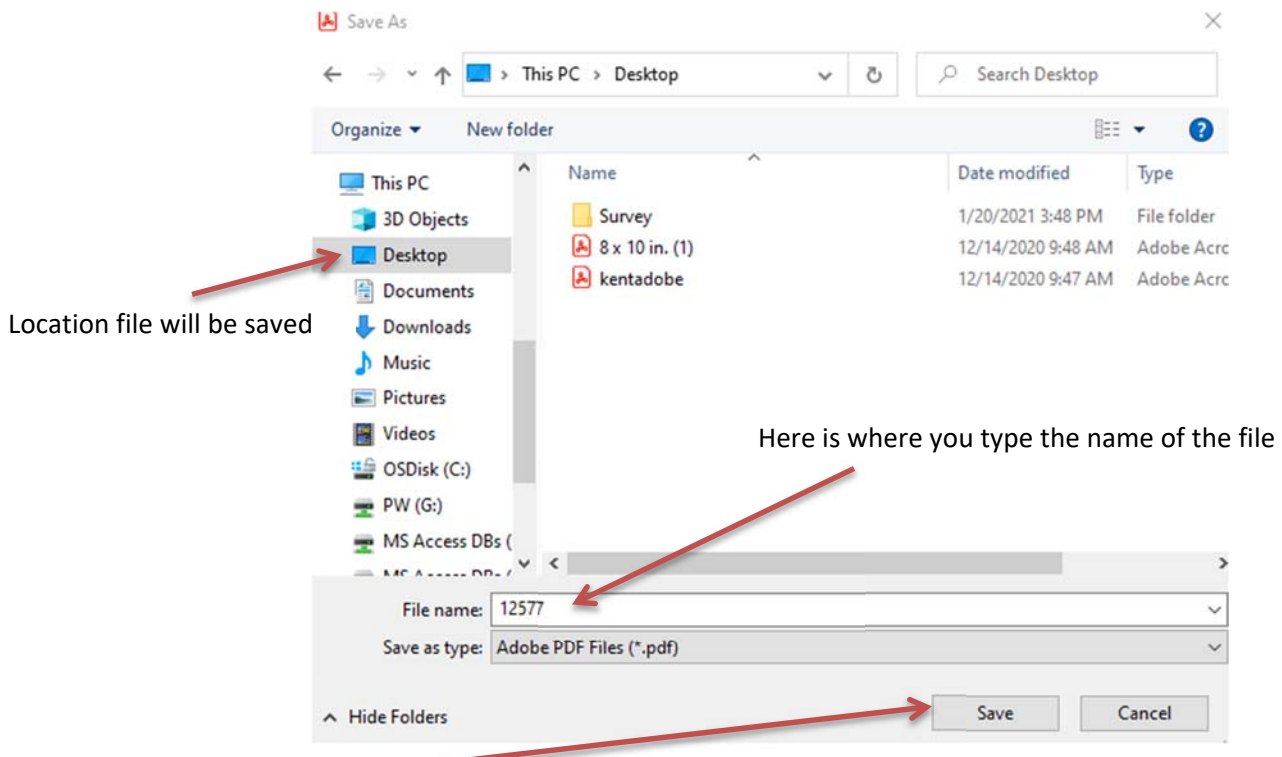

13. Click "Save" and now you have a copy of the file for your records to view.

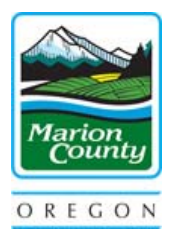

#### **Finding your Tax Lot Number and Tax Lot Map**

When you pull up your property on the map (Step 6 in the previous directions) it should highlight your property on the map. Like this:

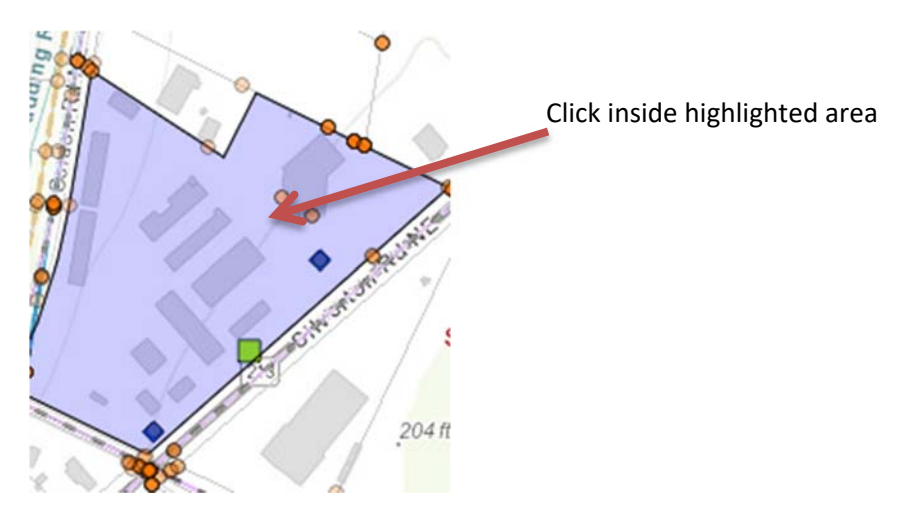

Click in the highlighted area and a window will pop up with information about your property including Tax Account, Taxlot Number, and Tax Map. Like this:

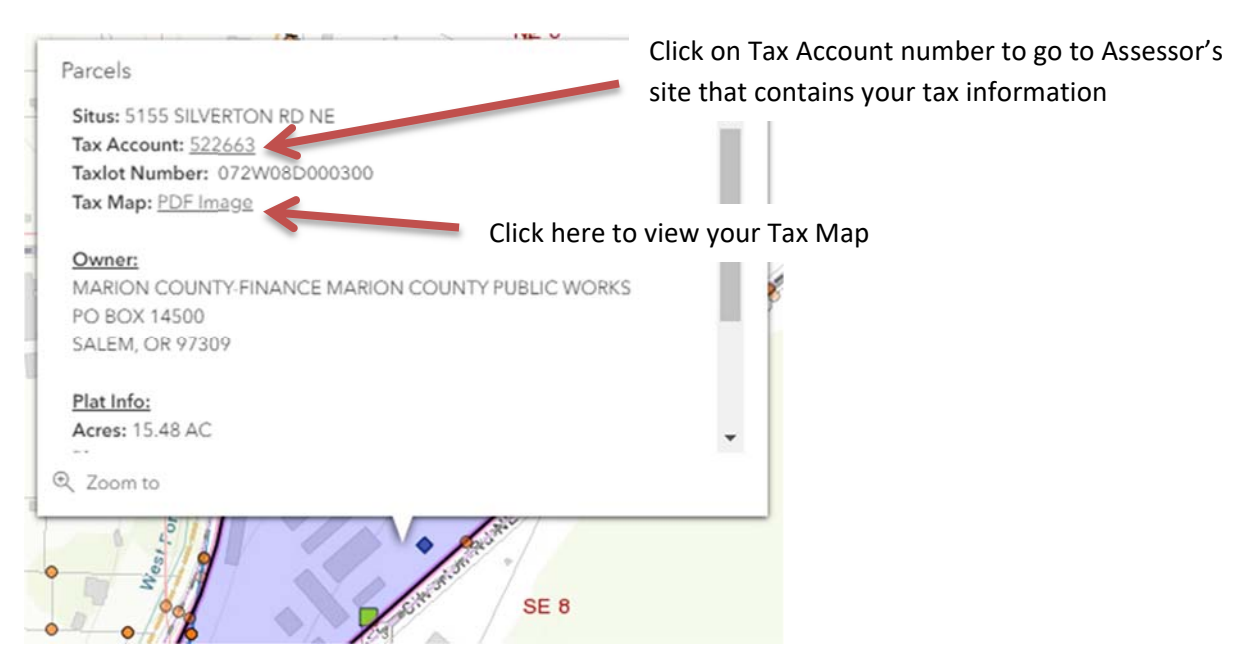

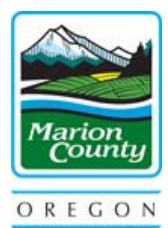

Clicking on the Tax Account number will take you to a screen on the Assessor's website that looks like this:

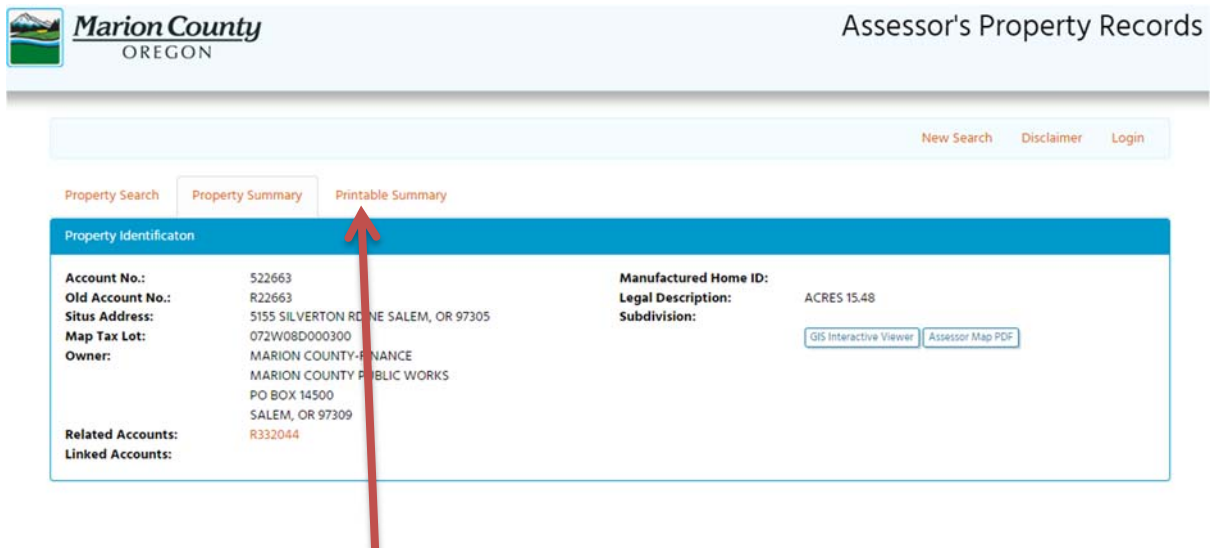

Clicking on the "Printable Summary" tab will open up another page with a list of information on that property including: Property Identification, Owner History, Property Details, Value Information, Assessment History, and Tax Information. Some deed information may be listed or shown. While we don't store that information at the Survey Office, you can use it to go to the Clerk's Office and research the deeds.

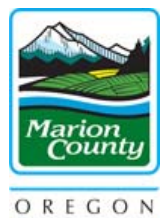

**tarch 25, 2021** 

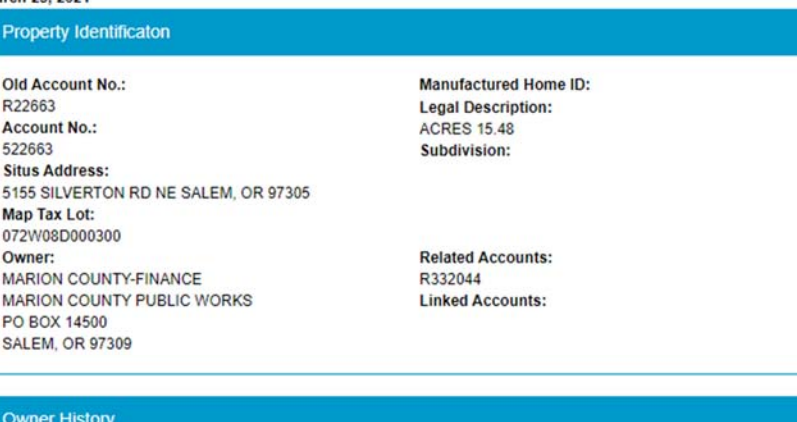

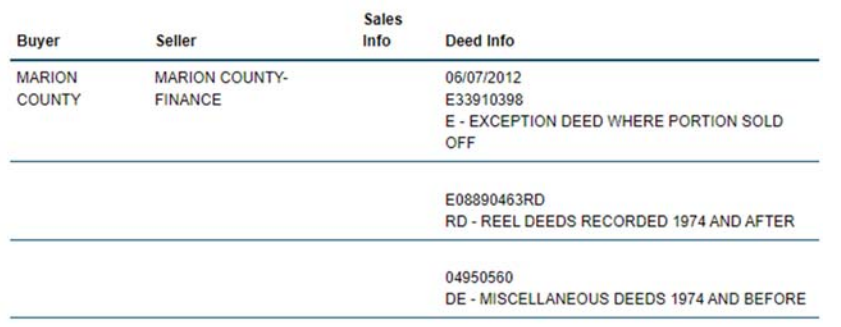

08830334 RD - REEL DEEDS RECORDED 1974 AND AFTER

#### **Property Details**

**Legal Acreage:** 15.48 acres **Property Code:**  $Q30$ **Property Class:**  Levy Code Area: 02400210 Zoning: P (Contact Local Jurisdiction) Miscellaneous Code:

(Example of Printable Summary page)

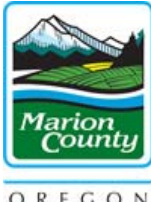

OREGON

#### **Additional Search Tools**

There are 2 additional tools you can use to search for maps in a larger area.

1. Select "Survey Search" and then click on "AdvSearch" tab.

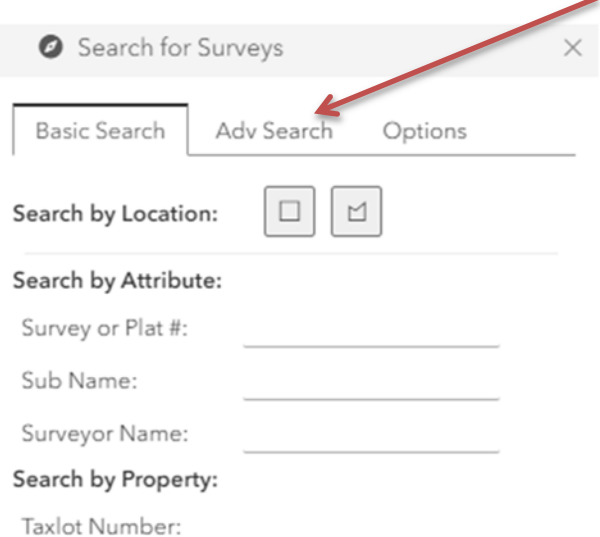

#### The box will now look like this:

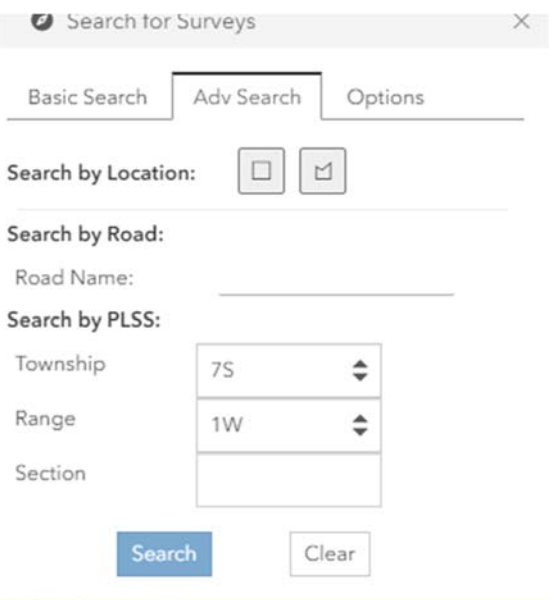

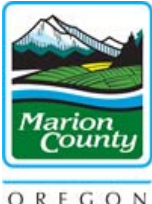

OREGON

2. Select the Rectangle image or the Polygon image.

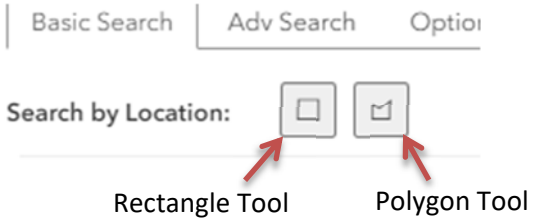

3. Draw a rectangle or polygon around the area you want to search.

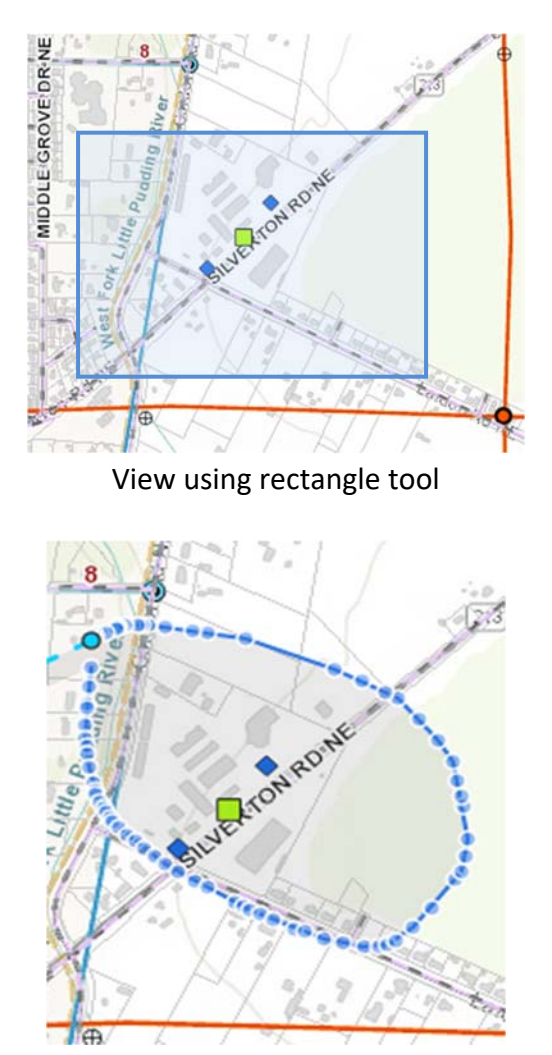

View using polygon tool

NOTE – Double click to change the polygon tool back to a regular cursor

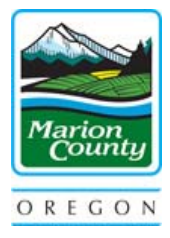

4. This will highlight dots that resemble monuments used to point tag the general vicinity the survey took place. It will create a list of maps we have on file for that entire area.

Before – no highlighted dots

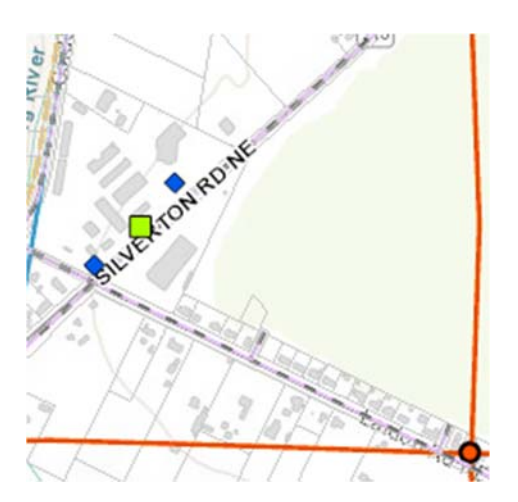

After – highlighted dots

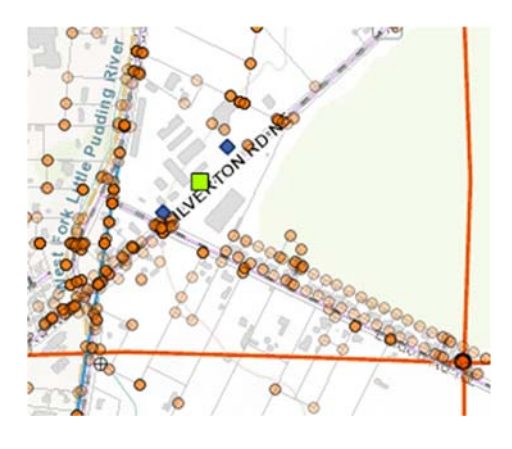

5. To view a particular map do the same steps as previously mentioned.

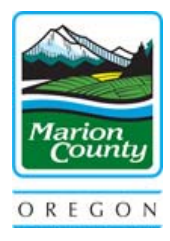

#### **Troubleshooting:**

Some Internet Browsers do not work well with our ISGI Maps. We suggest either Chrome or Edge.

If, when clicking on the map image, you get a Laserfiche error, close the tab and try clicking the map image again.

Some streets with apostrophes are not searchable. You may need to scroll into your area, or try searching a nearby street to drill down to your location.

Some Tax Account numbers create invalid search results. Try the Situs Address or Taxlot Number.

The surveys associated with a property search might not give you all the surveys relating to that property. If you do not get many results, try the more technical advanced search option below.

#### **Getting more technical:**

In the Search for Surveys box, you can use the Search by Location buttons to draw rectangles or polygons around properties and roads.

If looking for DLC's you can click the **Adv Search** tab in the Search for Surveys box. Select your Township, Range, and in Section type the DLC # (hint, DLC #'s are greater than 36). It will change Section to DLC.

Search for Surveys **Options** tab allows you to select specific data to show/hide.

The gear image in the top blue bar allows you to select specific maps to show/hide.

#### **NOTICE**

The Marion County Surveyor's Office is the *LIBRARY* of public record survey maps in Marion County. We can guide you to the maps, but we do not interpret the maps for you. If you need someone to interpret the map, please contact the Surveyor of record, or a Surveyor of your choice.

We hope you find this guide helpful. If you have further questions or need further assistance, please call us at: **503-588-5155**.